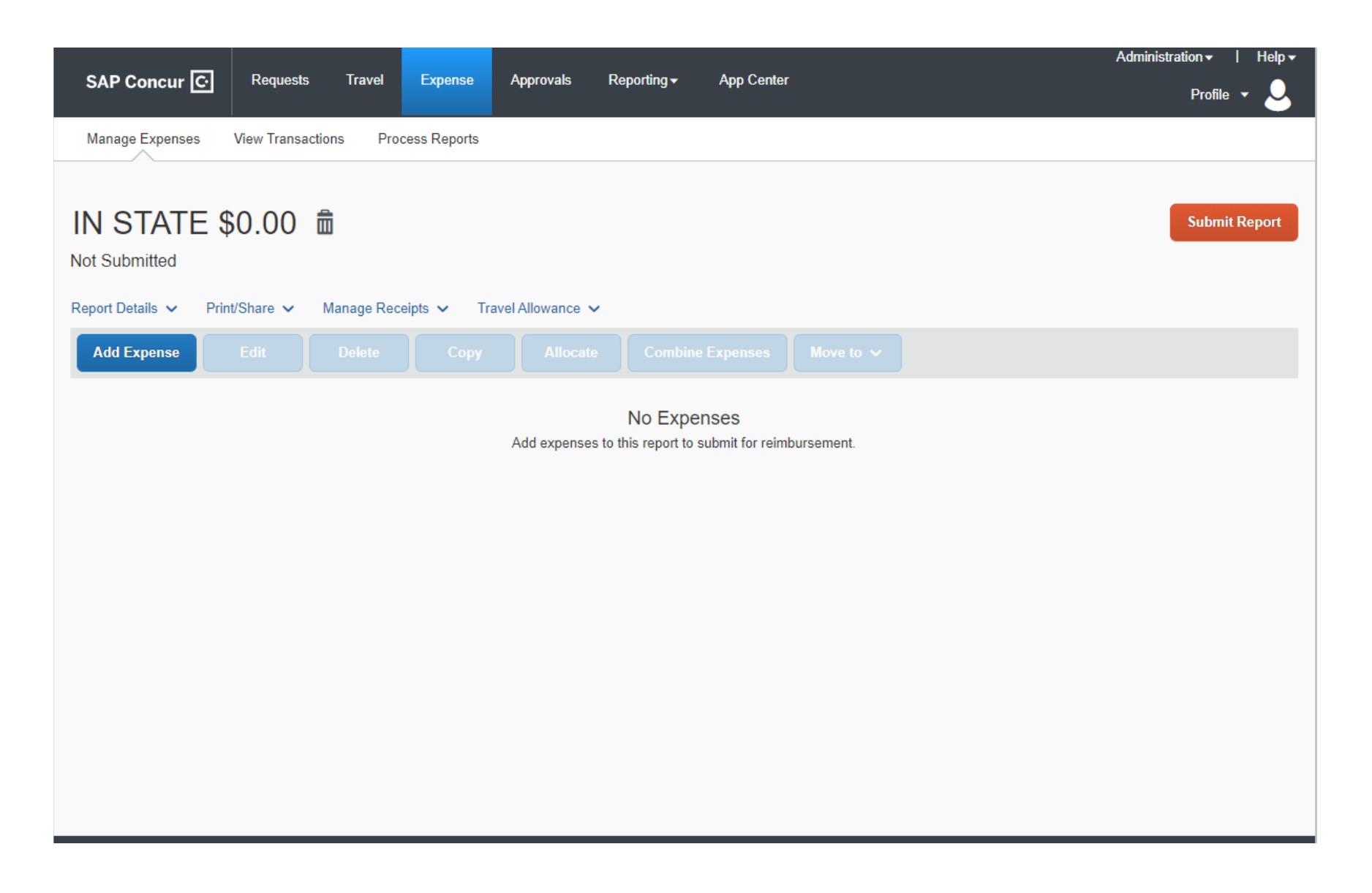

In the expense report menu, click **Travel Allowance** to enable the dropdown menu.

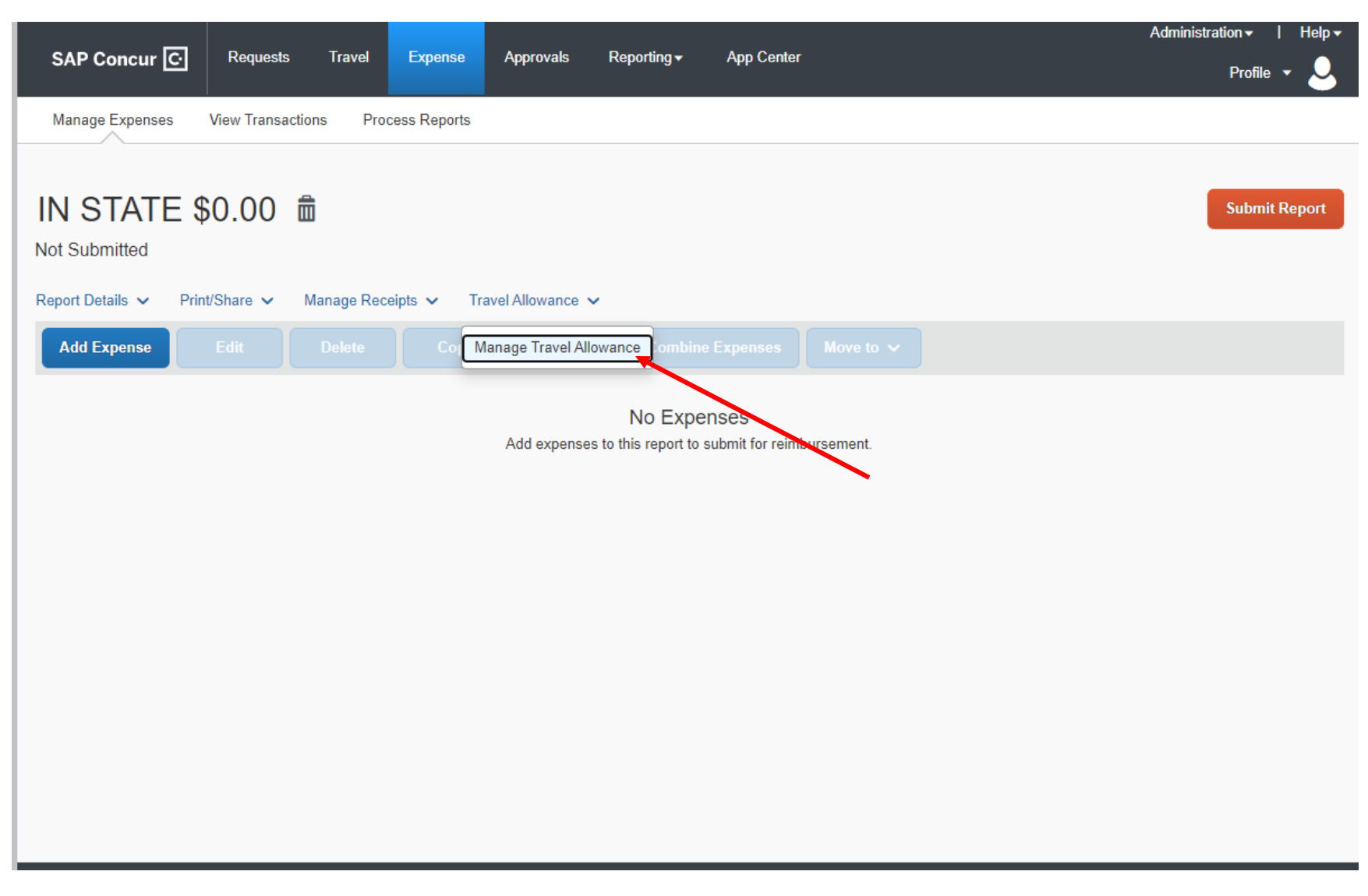

Select **Manage Travel Allowances**.

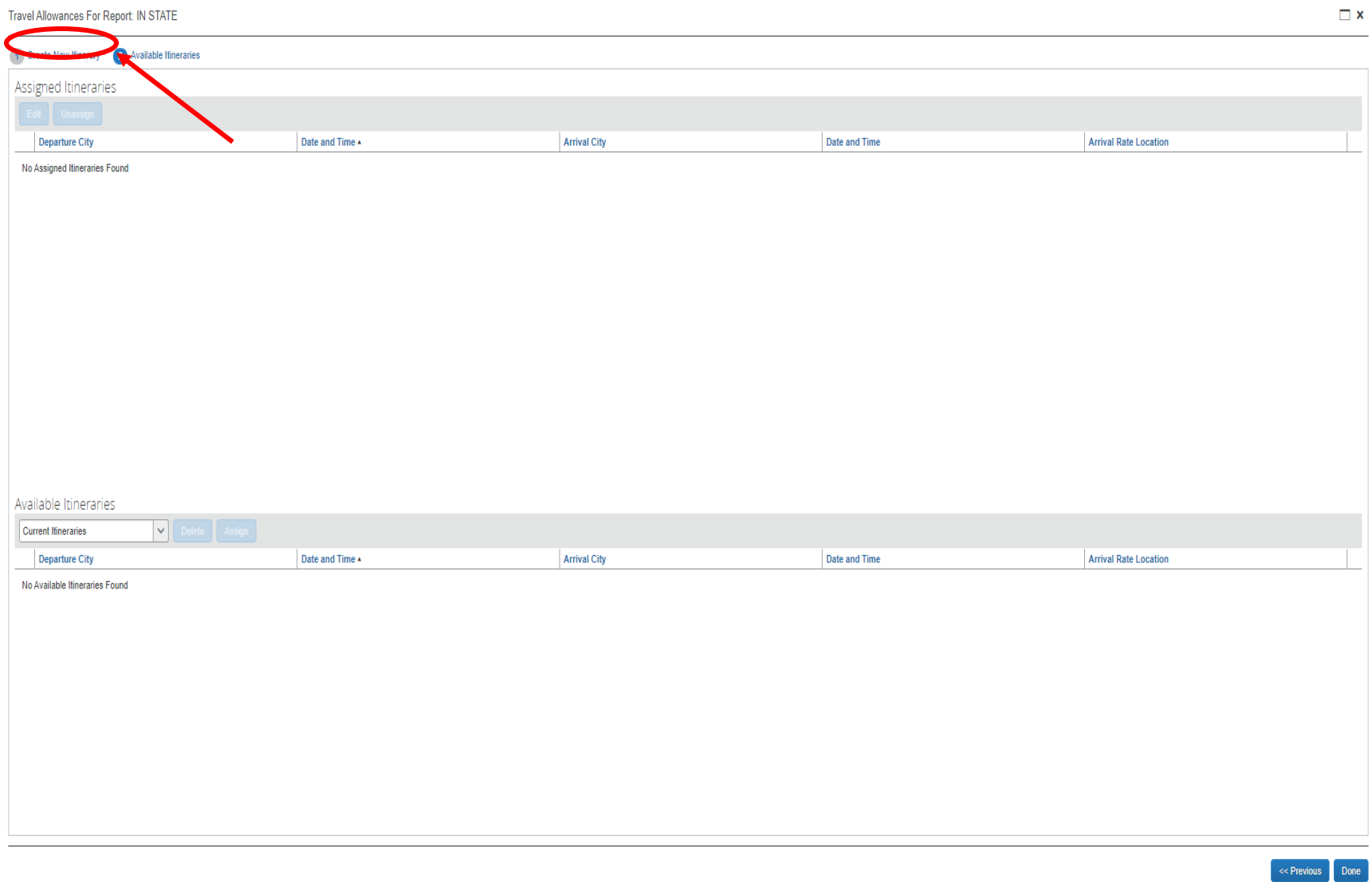

Select **1 Create New Itinerary**.

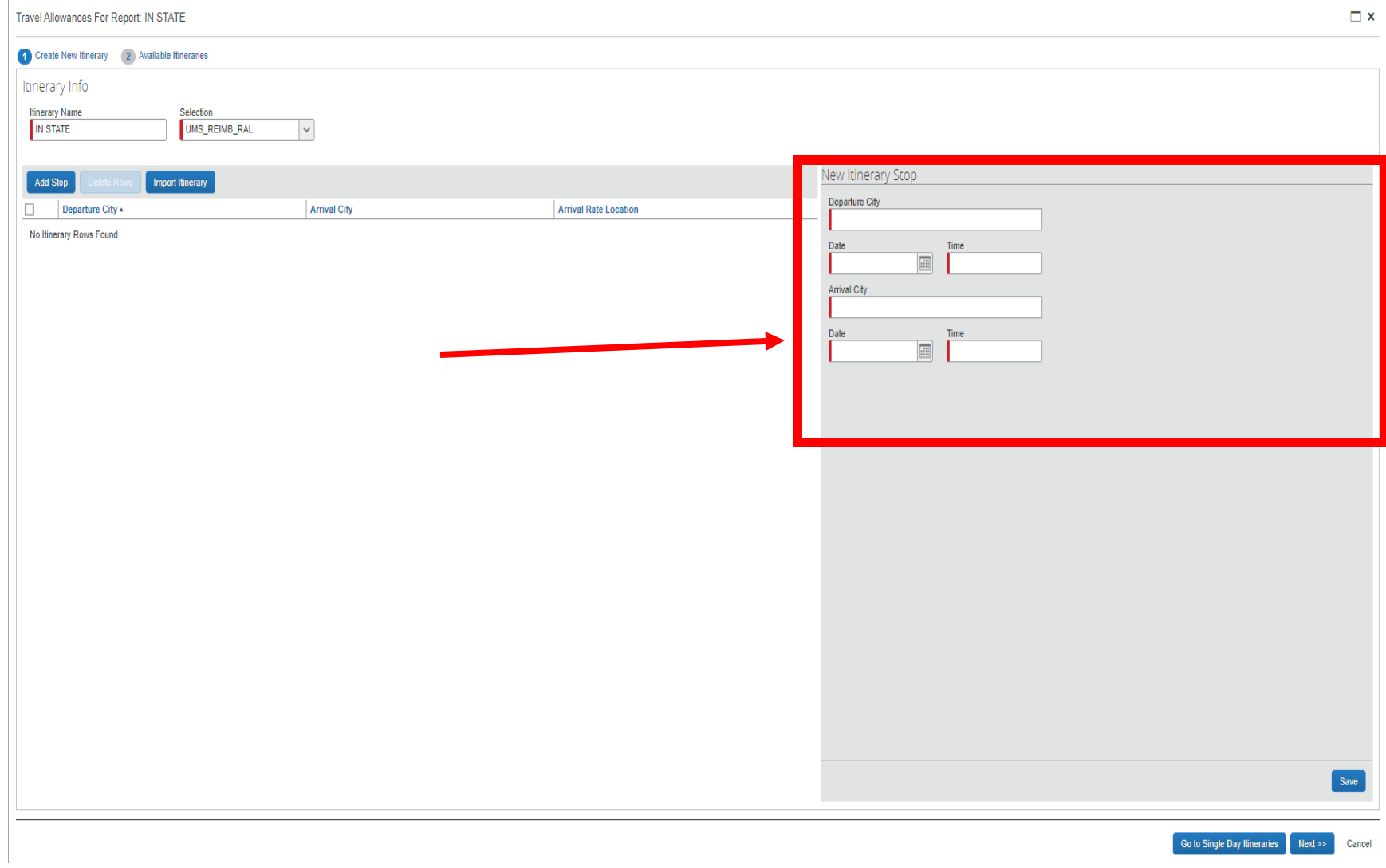

Enter the information in the required fields for your **first** day of travel.

Travel Allowances For Report: IN STATE

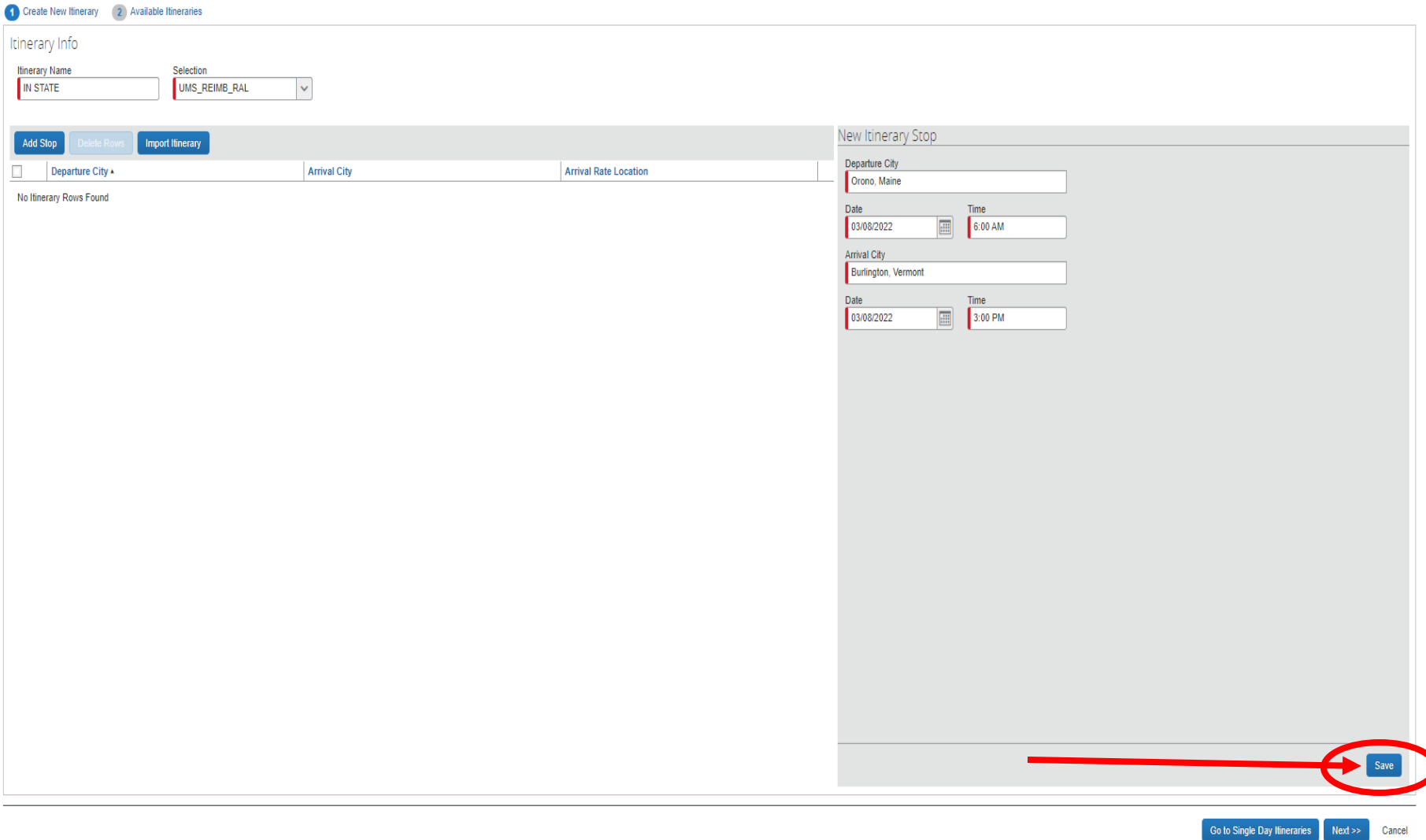

Click the **Save** button.

 $Next \gg$ 

Cancel

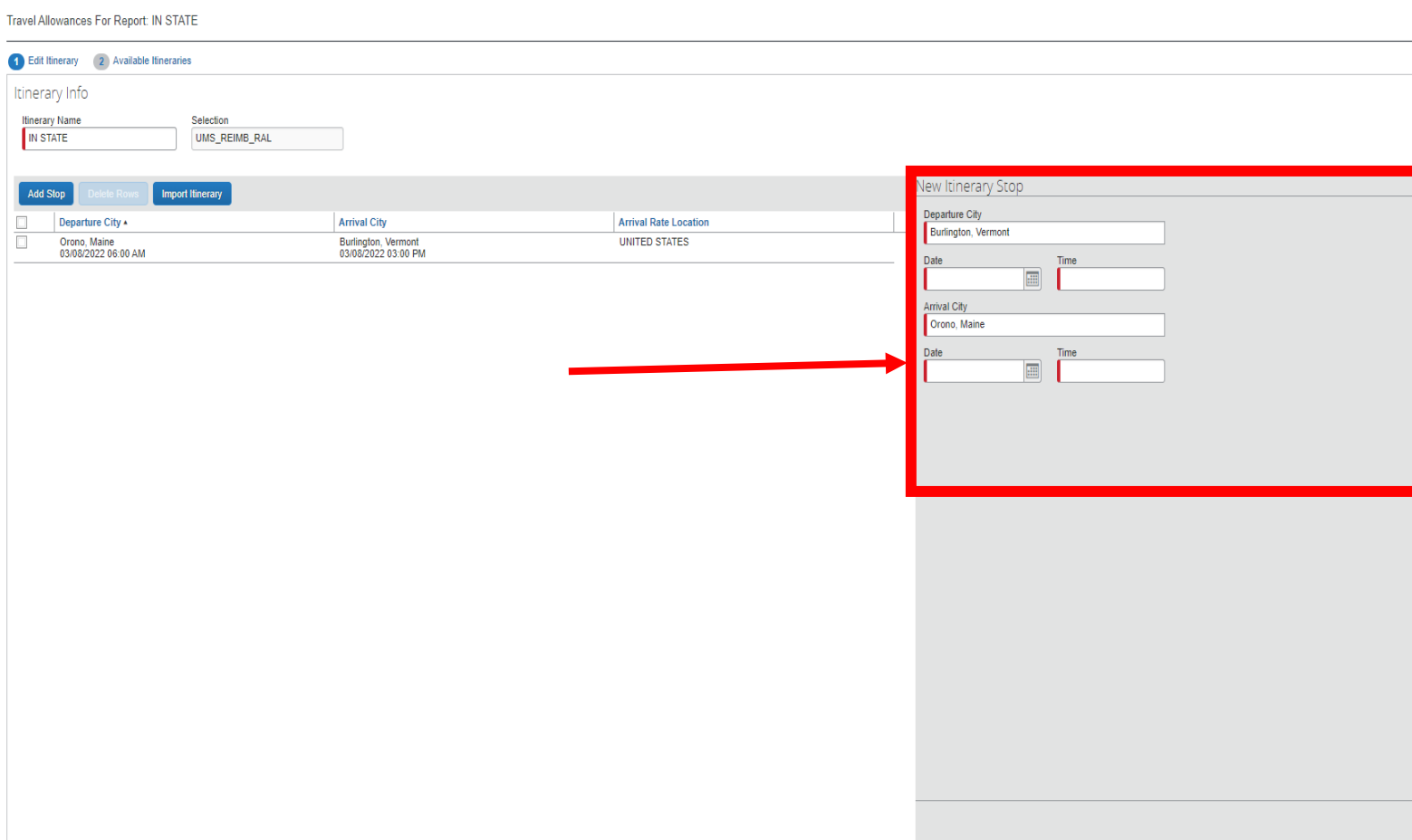

 $\Box$  x

Save

 $Cancel$ 

Go to Single Day Itineraries Next >>

Enter the information for the **last** day of your travel.

 $\overline{\phantom{a}}$  $\overline{\phantom{a}}$ 

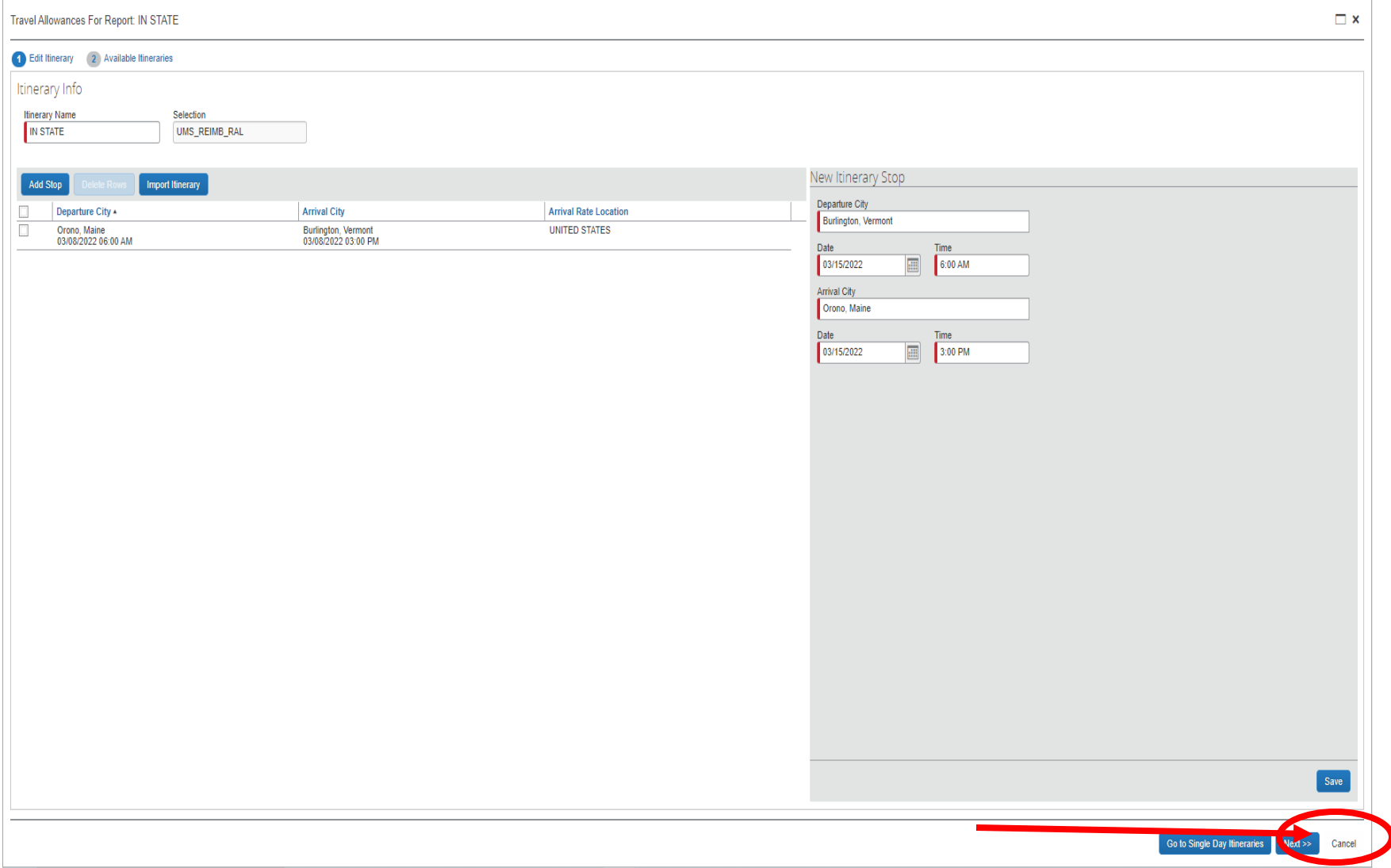

Click the **Save** button.

Travel Allowances For Report: IN STATE

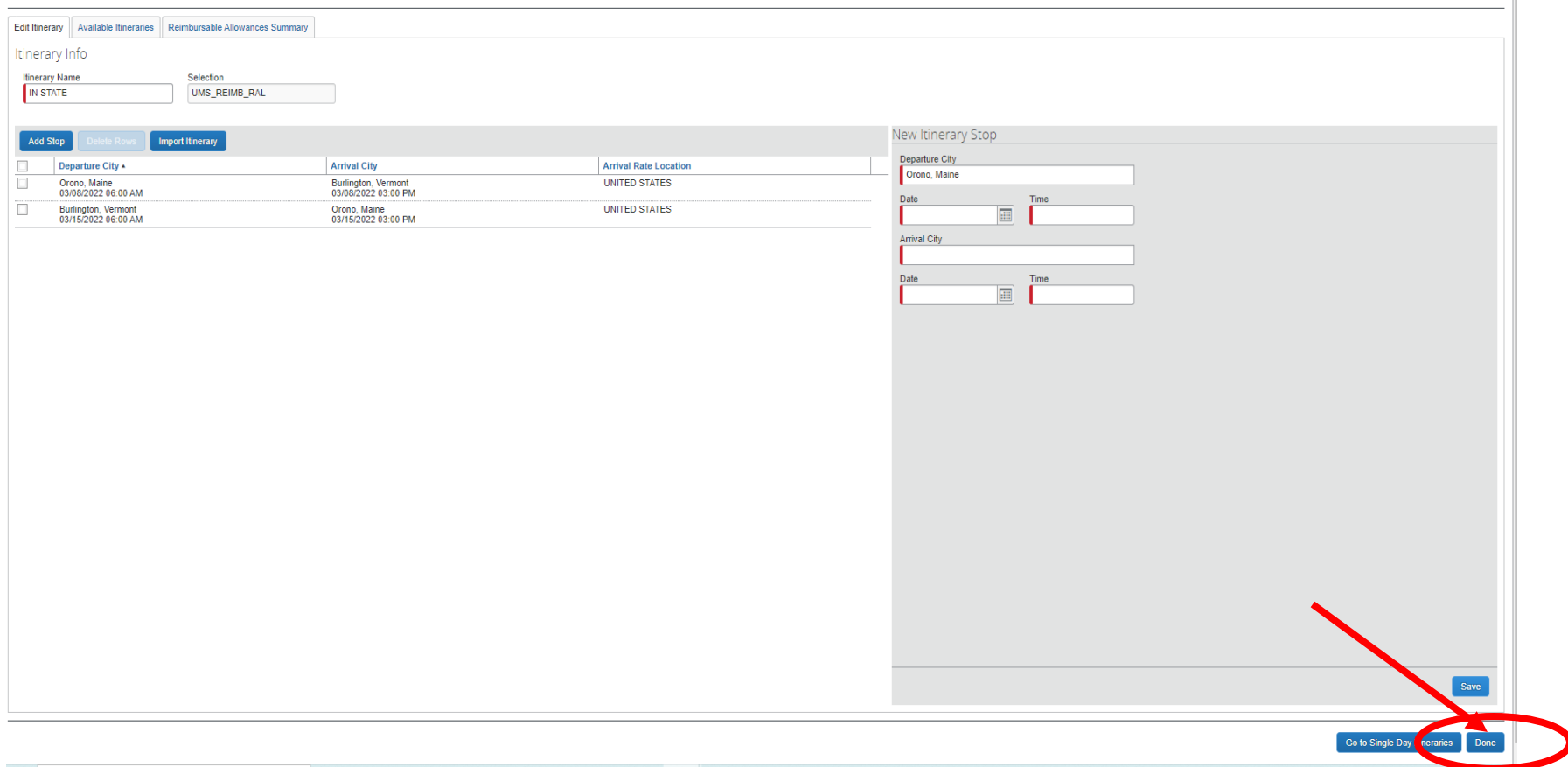

You've now framed the start date and the end date of your travel. Click the **Done** button.

 $\Box$  x